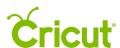

## 7. Inserting images from the Cricut® Image Library

## F. How to browse and search for cartridges

When creating a project, you may use designs from cartridges (image sets). Images within cartridges usually have a similar design style, which can help make your projects more cohesive.

Step 1 To view different cartridge options, begin by accessing the Cricut Image Library. Click the Images Tab in the Design Panel on left of the Canvas.

Step 2 A new window will open containing the Image Library. Click on the Cartridges Tab on the top of the screen to browse an alphabetical list of over 400 cartridges.

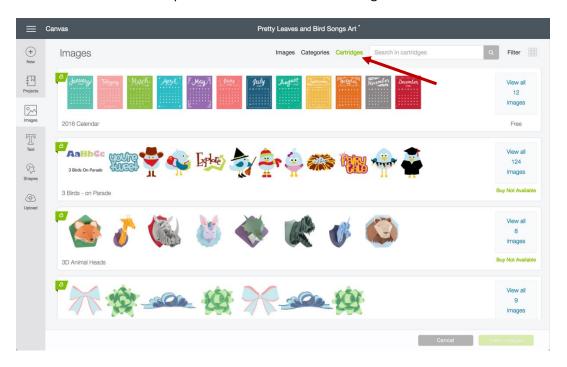

Step 3 The view will change to include a list of all Cricut cartridges, each represented by a horizontal tile.

The Cartridge Tile provides you with the cartridge name and a representative sample of its images. On the right side of the cartridge, you will see the number of images on that cartridge and your level of access including Free, Purchased, and Subscribed or a price for purchase.

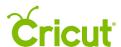

## Cricut Design Space (PC/Mac) User Manual

You can either scroll through the list of cartridges in alphabetical order, filter by cartridge type, or search for a specific cartridge. To search for a specific cartridge, type part or the entire cartridge name into the search field and click the magnifying glass.

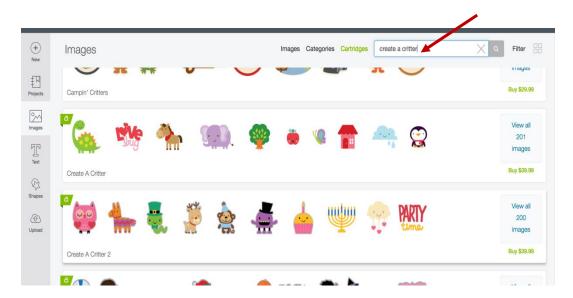

Tip: Purchasing an entire cartridge can be a significant cost savings over purchasing individual images.

Step 4 To display all the images found within a cartridge, click *View All Images* on the right side of the Cartridge Tile.

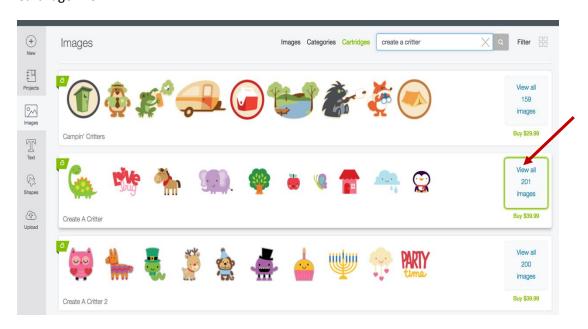

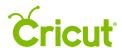

## Cricut Design Space (PC/Mac) User Manual

Step 5 The view changes to display all of the images on the cartridge. Here, you can search and filter within this specific cartridge. The text in the search bar indicates that you are searching only within this cartridge.

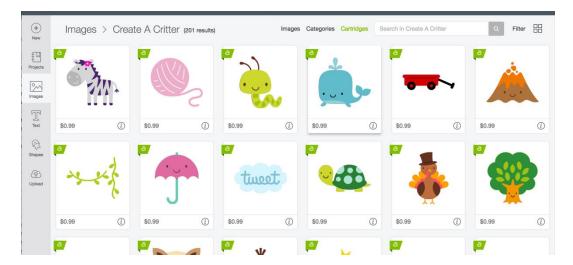

To search for a specific image in the cartridge, type the term in the search bar and click on the magnifying glass.

Step 6 The results show the images within the cartridge that have been tagged with your search term. Once images are selected, click the Insert Images button to add them to the Canvas. (See Section 7C for example.)

Tip: View all images from the cartridge again by clicking the X in the search field. Return to browse all cartridge by clicking on the Cartridges Tab at the top again.

Step 7 You can now move and size images to visualize how they'll look on your project. (See Section 7C for example.)